## **Steps to start a Faculty Activation for Departments**

How to Access Workflow

- i. Login to Piratenet
- ii. Click on "Portal"
- iii. Click "Resources"
- iv. Scroll down to "Workflow". (Bottom left)
- v. Click "Worklist"

Example view:

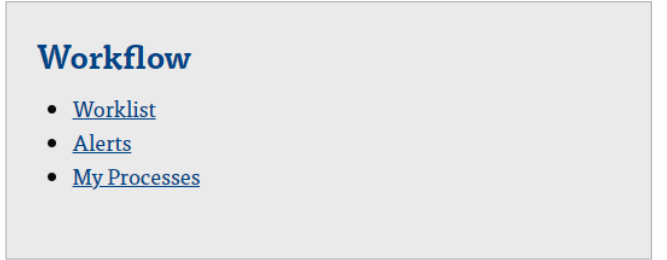

You will be redirected to your Worklist in Workflow.

1. Click on "My Processes" under "User Profile" (on the left)

Example View:

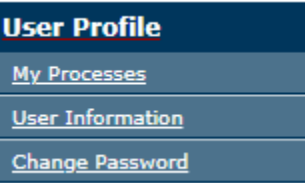

- 2. Click on "HR Submit Faculty Activation" **HR Submit Faculty Activation Form**
- 3. Click "Start Workflow"

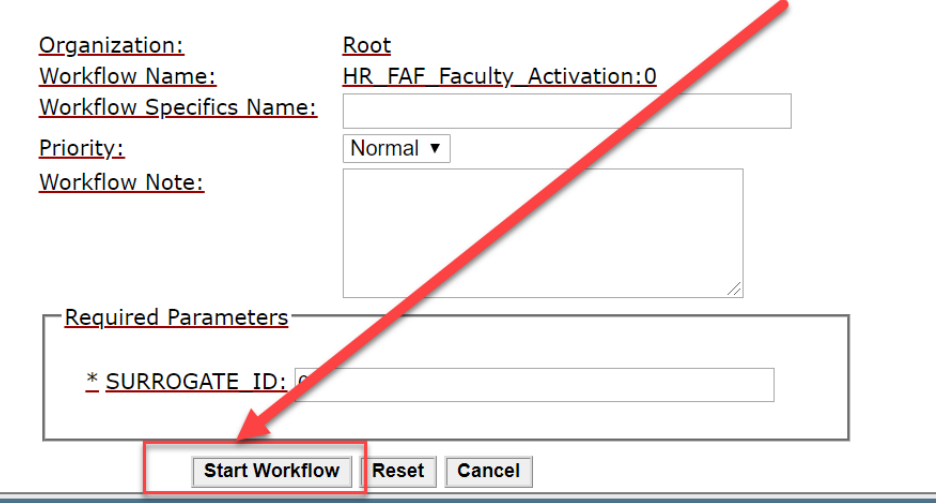

4. Click on "Worklist" (Under "Home")

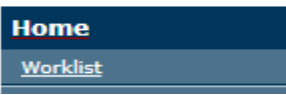

- 5. Within a few moments a task will appear on your worklist titled "FAF- Faculty Activation." Click on the task to start the process.
- 6. If a FAF does not generate refresh the page by clicking worklist on the top left under "Home" until the FAF generates.

Example View:

## Workflow **FAF - Faculty Activation requested by**

- 7. Click the generated FAF.
- 8. Fill out the Faculty activation form for the new hire, below is an example of the page.

FAF - Faculty Activation Form - Data Entry Hide Menu **El Logoff El Help** \* Last Name: \* First Name:  $MI:$ \* EMail Addr: Email Addr 2:  $*$  SSN: \* Date of Birth (MM/DD/YYYY): -\* Gender  $\bigcirc$  Male **C** Female \* Street 1: Street 2: \* City: \* State: NJ - New Jersey  $\pmb{\mathrm{v}}$ \* Zip Code (5 digits): Nation: 157 - United States  $\pmb{\mathrm{v}}$ Phone Type: Cell v Phone Area Code: Phone Number:

## **Term Related Information**

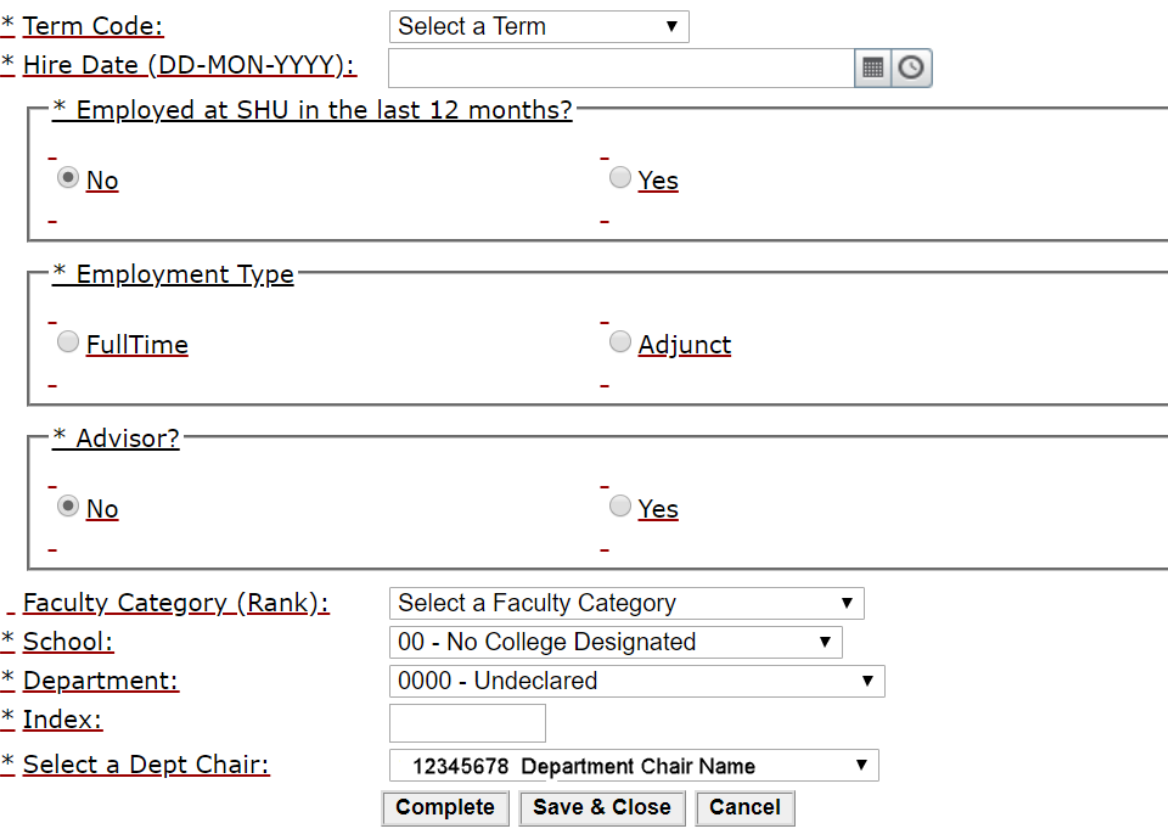

9. Click Complete at the bottom of the page to route the Faculty Activation Form to the selected Department Chair for approval.

## **Steps for a Department Chair to Approve a Faculty Activation Form**

- 1. Department Chairs will receive an email alerting them to approve a Faculty Activation Form
- 2. Click on the Workflow link in the email to launch Workflow.
- 3. Review details
- 4. Select appropriate action.
	- a. Approve moves the process forward for background check, HR new hire paperwork, and CWID creation.
	- b. Return for Correction sends the steps back to the Initiator.
	- c. Cancel Use this option if the faculty member is no longer being hired.